# Introducing myVS

## Book it your way

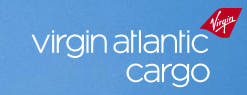

Virgin

1 Shipment Details 2 View Offers 3 Selected Offer 4 Confirm Order 5 View Order

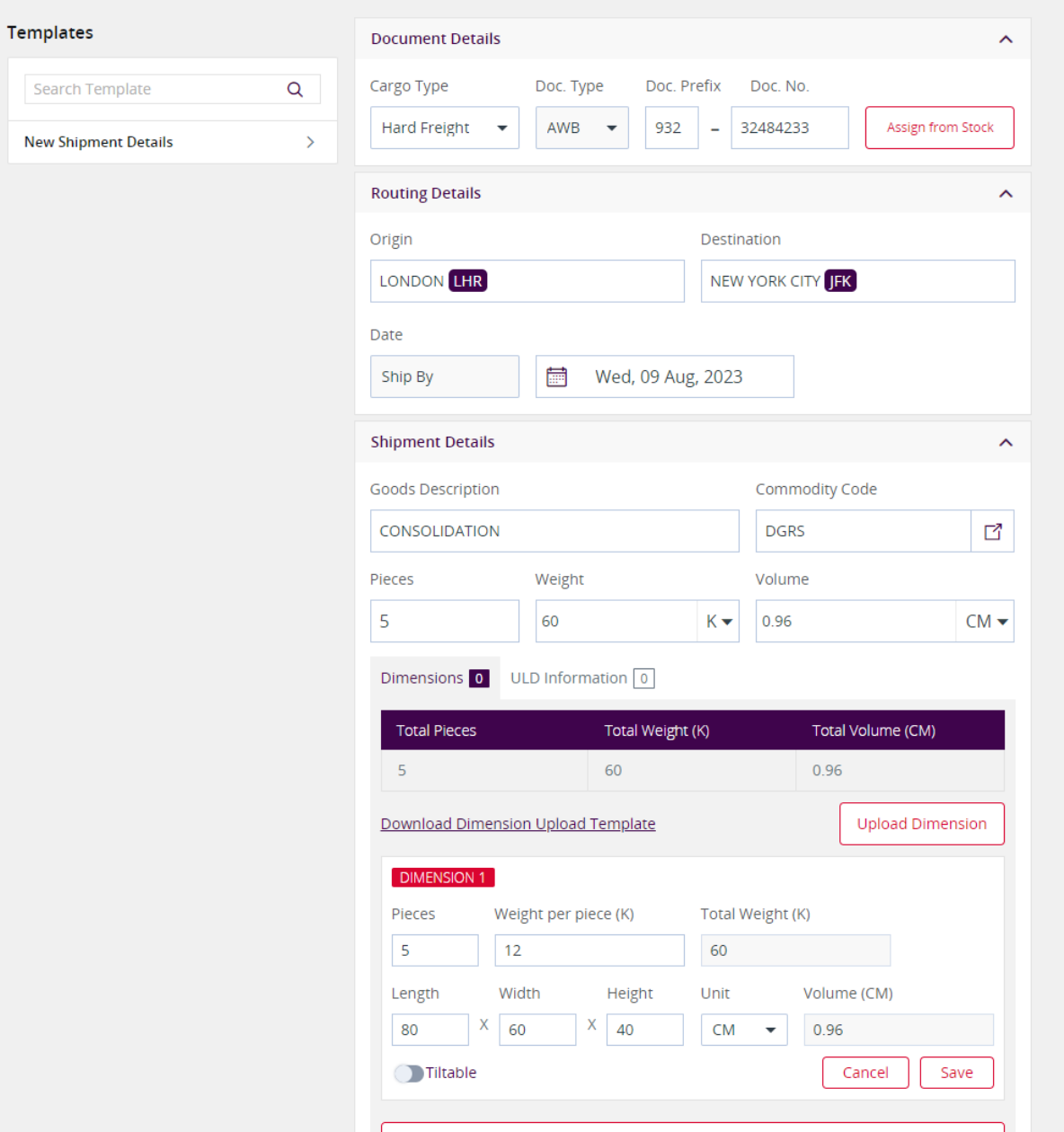

### **How to book Dangerous Goods**

A short step-by-step guide

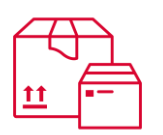

#### **Selecting a commodity**

Enter in the basic shipment details, including a description of the goods being shipped.

If your shipment contains Dangerous Goods select from one of the below;

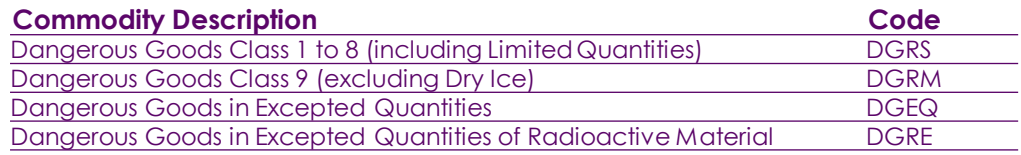

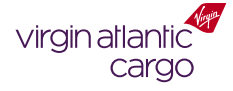

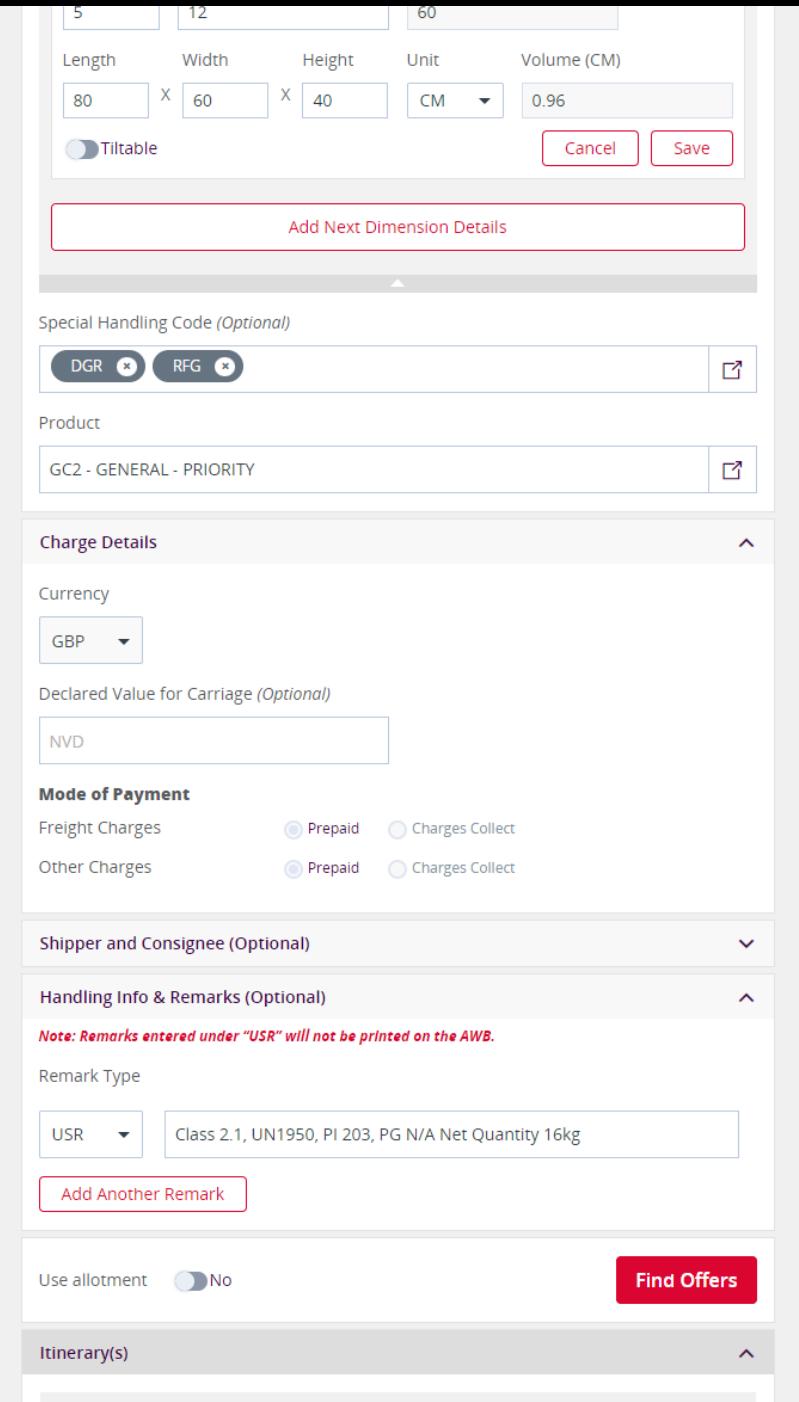

Itinerary - 01

## **How to book Dangerous Goods**

A short step -by-step guide

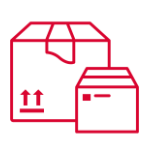

#### **Adding the DG information**

When shipping Dangerous Goods, it's important you add the standard IATA SHC that reflects your shipment details:

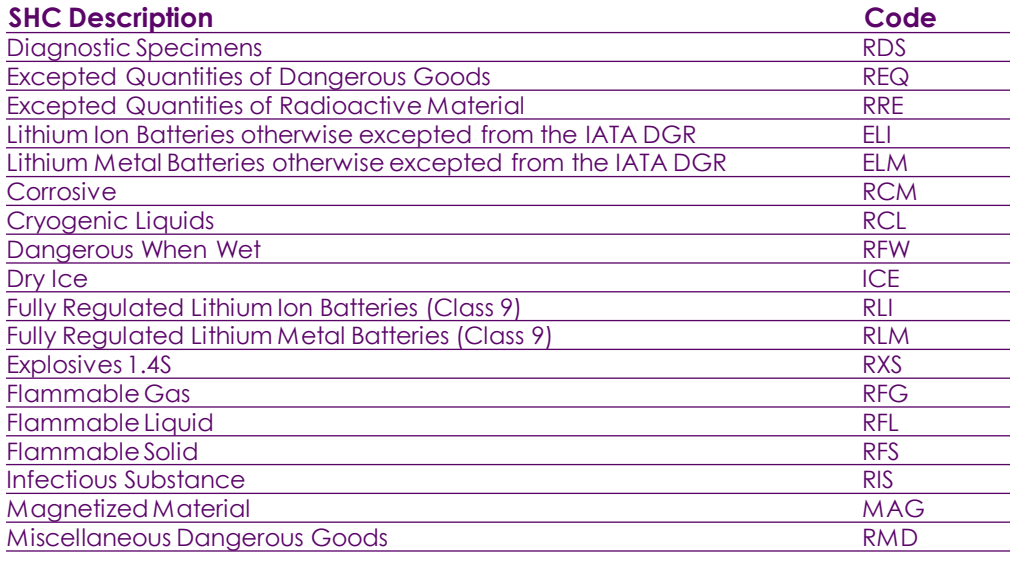

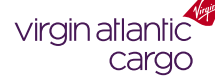

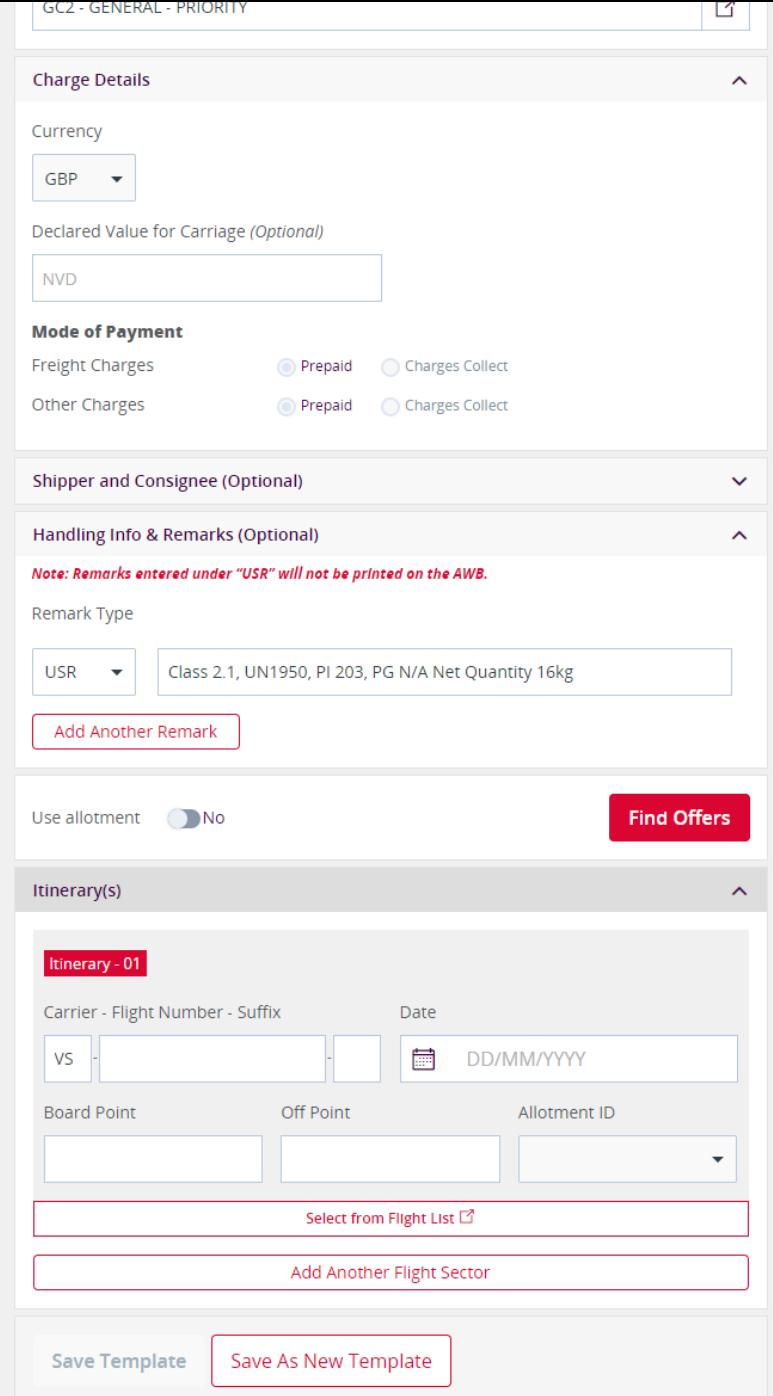

## **How to book Dangerous Goods**

A short step-by-step guide

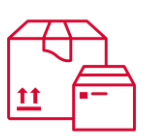

#### **Adding the DG information**

For us to confirm your booking quickly, you must enter in the relevant DG information into the remarks section of the booking.

The details required include:

- Class
- UN Number
- Packing Instructions (PI)
- Packing Group (PG)
- Net Quantity (NQ)

We use these details to validate the booking, cross-checking out flight limits and capabilities.

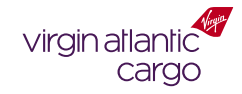

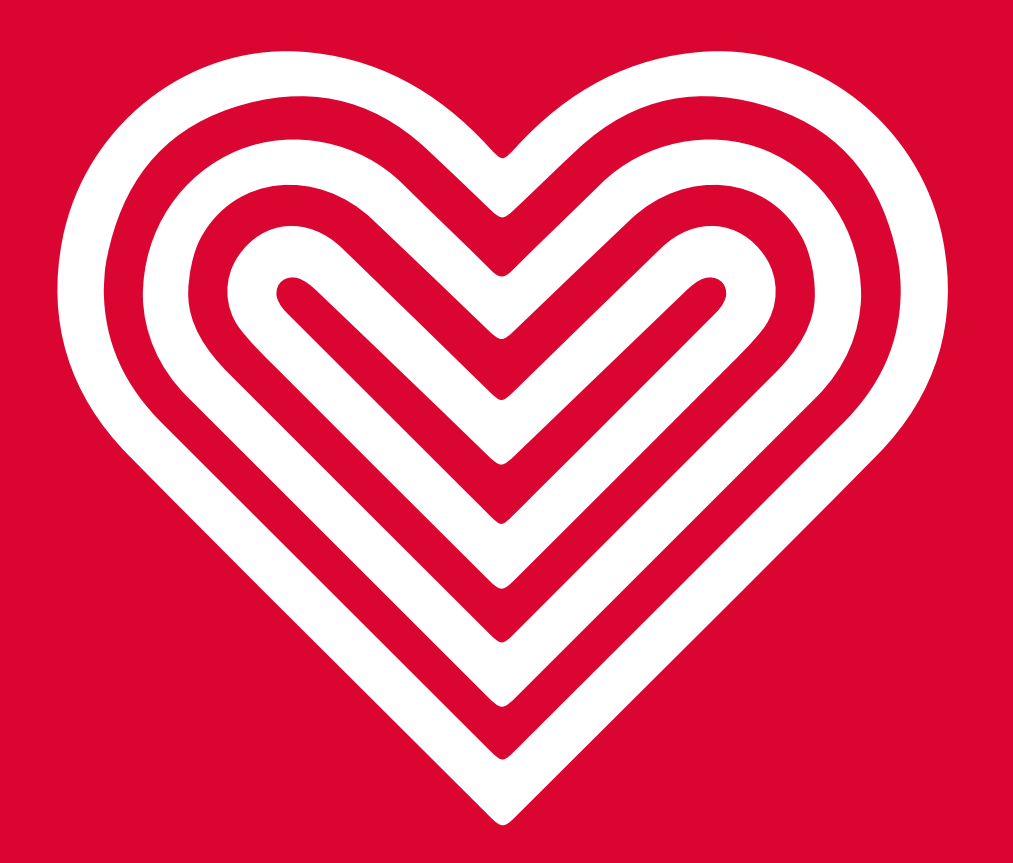

**Thank you**